## Guide for Mentimeter

- 1. Go to: https://www.mentimeter.com/app
- 2. Login with your qmul email and password
- 3. You should see a "dashboard screen" with all your presentations/mentimeters:

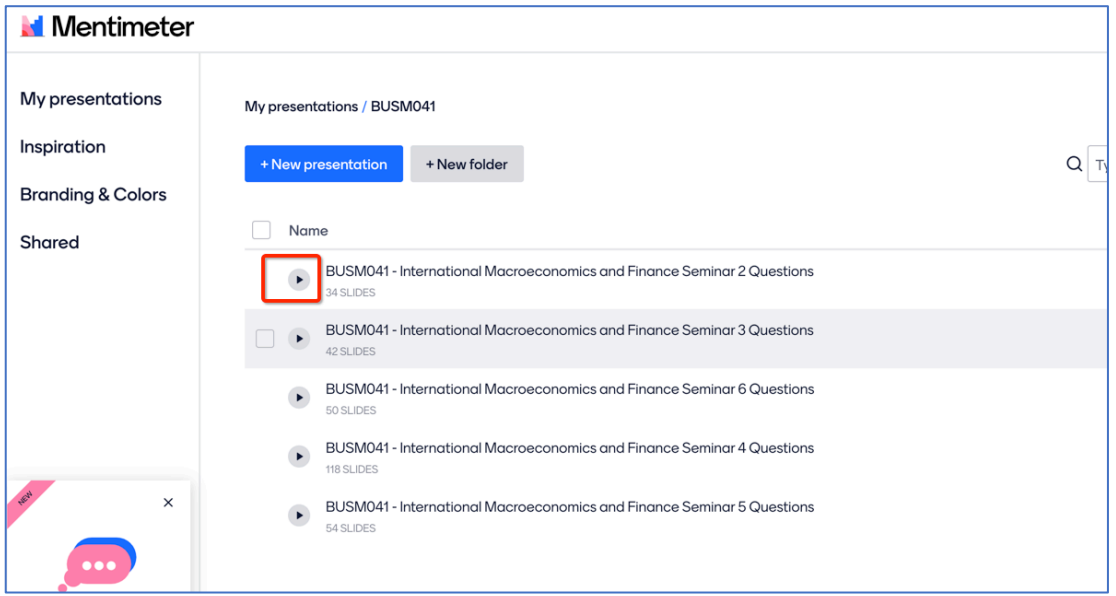

- 4. Click the small grey "play" button next to the mentimenter quiz you want to play with your students
- 5. It will display a screen for you to SHARE with your students (Share screen via Zoom function):

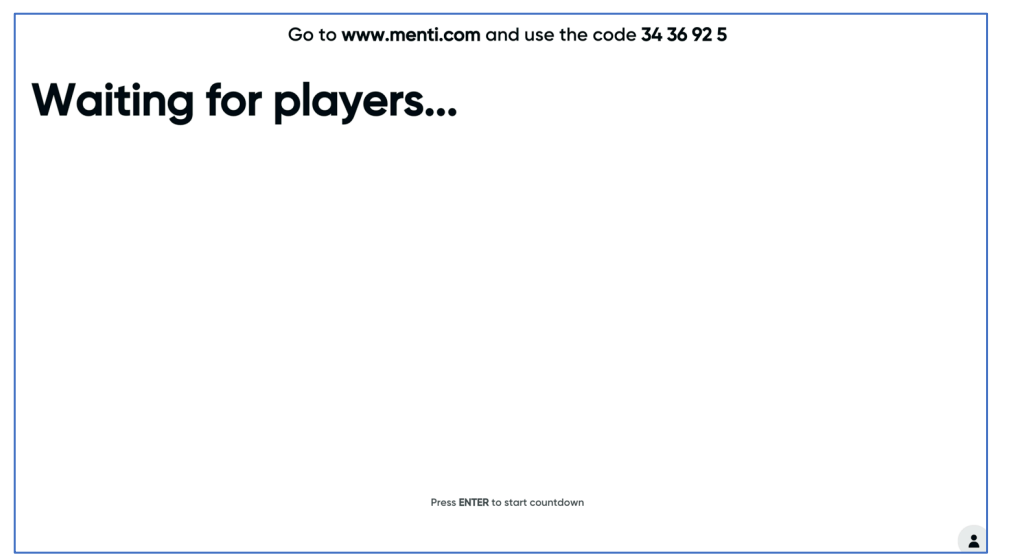

- 6. Allow students up to 2 minutes to create their nicknames and as they are created they will appear on the screen. (remember they don't need to register, just put in their name)
- 7. When you are ready to PLAY (and all students are ready/logged in with their phones/computers), press the ENTER (return) button on your keyboard
- 8. It will now show the first Question:

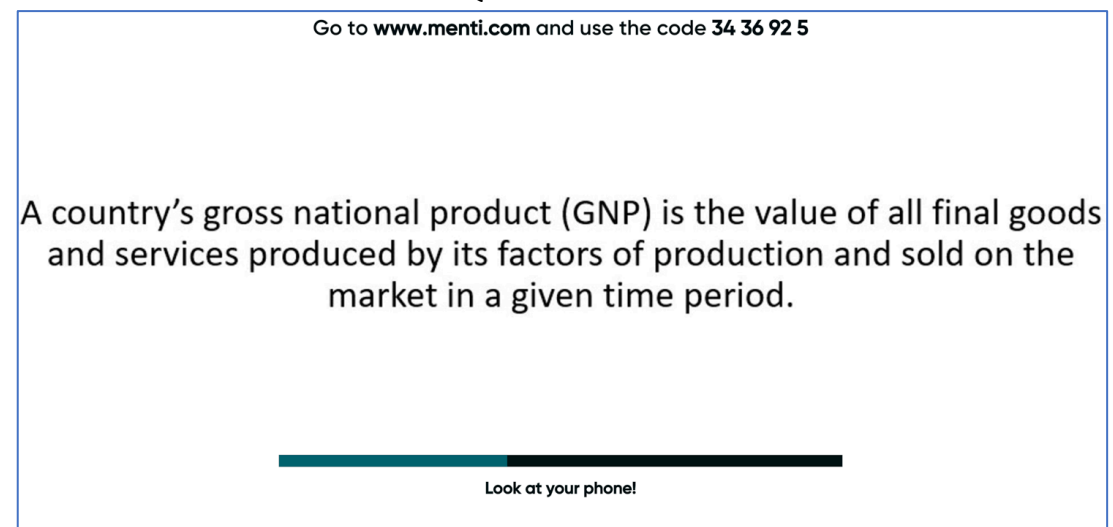

- 9. It will give students 15 SECONDS to answer a question
- 10. At the end of this , the result will appear. Use this moment to comment, teach, explain
- 11. Press the RIGHT arrow on your keyboard to advance the slide to the LEADERBOARD. This will be a tally of your fastest and smartest students!
- 12. Press the RIGHT arrow again on your keyboard to advance to the next question. Repeat until all the questions in the mentimeter have finished.
- 13. To close the mentimeter, press the ESC or (exit) button on the top left of your keyboard.
- 14. Then click "home" in the top left hand corner, or close your browser to exit.

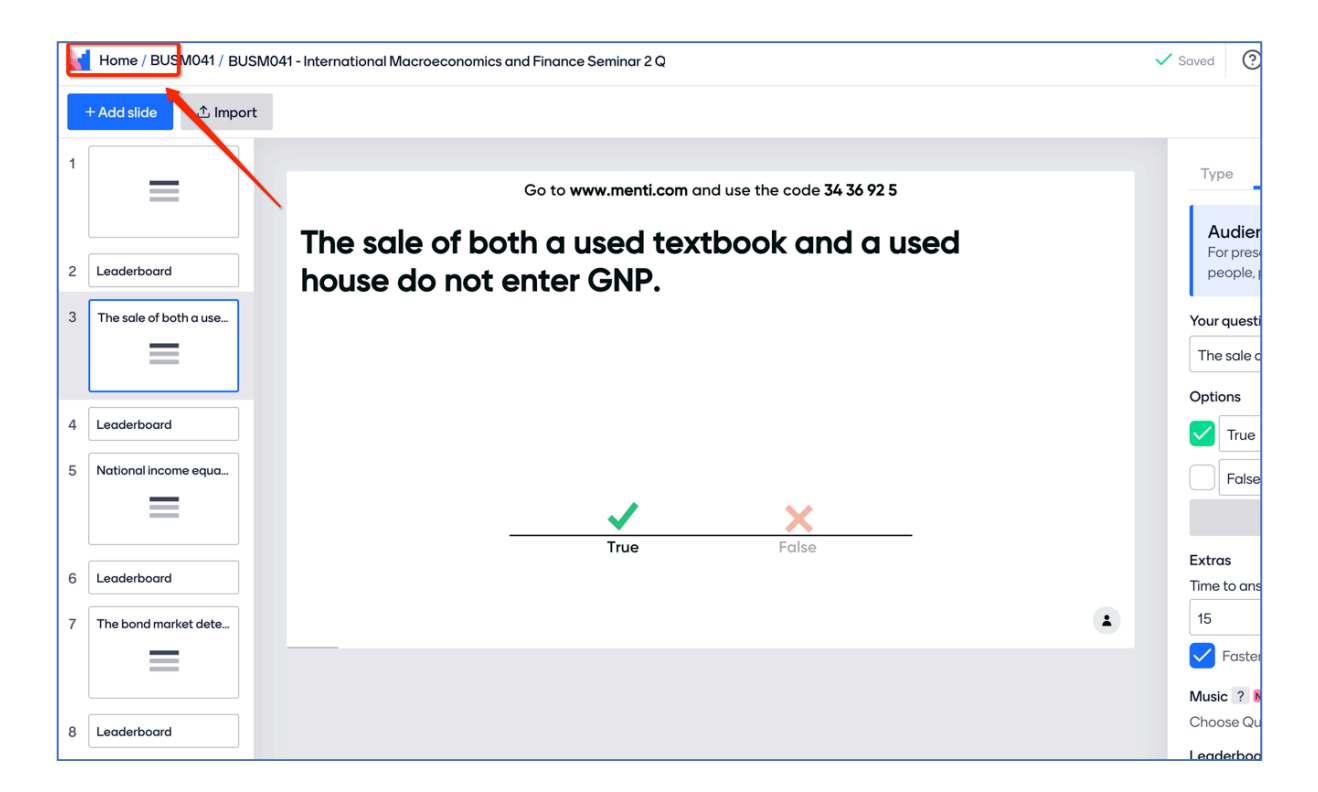

15. Return now to your teaching slides/content for the week…or simply turning off your screen share.